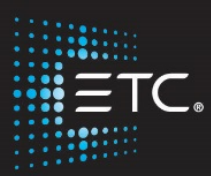

# Color Tools

# Eos Family Expert Topics

Workbook

V2.5.0 Rev.A

[www.etcconnect.com/education](http://www.etcconnect.com/education)

Released: 2017-07

## **Table of Contents**

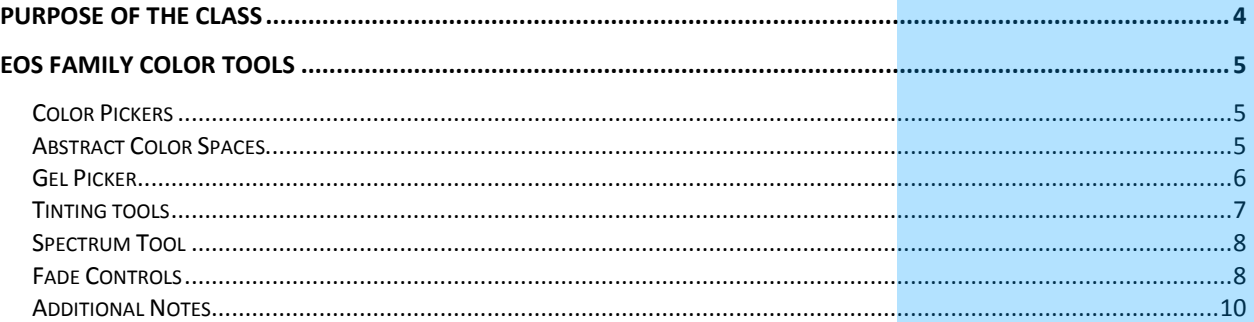

ETC permits the reproduction of materials in this manual only for non-commercial purposes. All other rights are reserved by ETC.

## <span id="page-3-0"></span>Purpose of the Class

The Eos Family Color Tools class will introduce many of the new tools provided in the software for selecting, mixing, and controlling color. This will include using a variety of color pickers from standard Hue-Saturation to a Color Spectrum display, assigning Color fades or paths to fixtures and cues as well as a simpler means to tweak color or make minor adjustments.

#### LEARNING OBJECTIVES:

After completing the Color Tools class, you should be able to:

- **•** Understand the basic concepts of the Color Tools
- **•** Utilize the Color Pickers and Gel Picker
- **•** Utilize the Spectrum Tool for making minor adjustmenst
- **•** Create and record Color Paths for fixtures and cues

#### WORKBOOK SYNTAX ANNOTATION

- **Bold • Browser menus**
- **• [Brackets]** Face panel buttons
- **• {Braces}** Softkeys and direct selects
- **• <Angle brackets>** Optional keys
- **• [Next] & [Last]** Keys to be pressed & held simultaneously

#### **HELP**

Press and hold **[Help]** and press any key to see:

- **•** the name of the key
- **•** a description of what the key enables you to do
- **•** syntax examples for using the key (if applicable)

*As with hard keys, the "press and hold [Help]" action can be also used with softkeys and clickable buttons*

**Add-a-Tab (the {+} sign) and select the Color Picker opens the Color Picker tab**

**COPPOS CONTIGURATION CONFIGURATION CONFIGURATION** 

## <span id="page-4-0"></span>Eos Family Color Tools

## <span id="page-4-1"></span>COLOR PICKERS

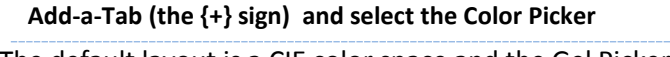

The default layout is a CIE color space and the Gel Picker. Multiple color picker tabs can be opened and have different configurations for each.

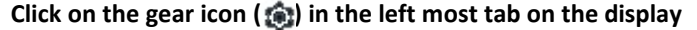

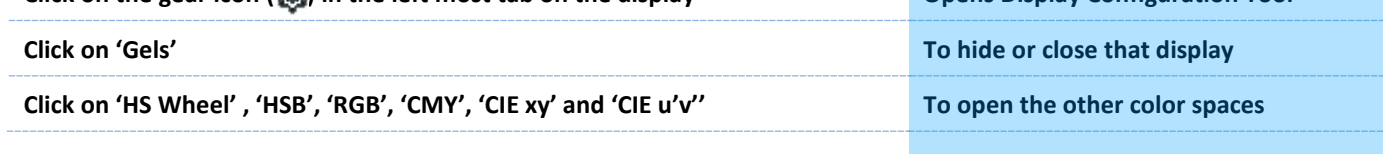

## <span id="page-4-2"></span>ABSTRACT COLOR SPACES

There are 6 color spaces available. All spaces are connected. The console understands the relationship between the spaces. Regardless of which space you are in, these are just abstract values applied to the native parameters of the fixture that you are controlling.

#### HUE/SAT AND CIE SPACES

- **• Hue-Saturation Wheel and Hue-Saturation-Brightness**. The third control (vertical encoder) of these spaces is always brightness.
- **• CIE XY (1931) and CIE U'V' (1976)**. These are color standards that exist outside of the lighting industry. They were developed for consistent communication of perceptual color information. Companies like Pantone and Rosco use CIE as a common color reference. The RGB triangle indicates the RGB space defined by PLASA standard E1.54. Fixtures that comply with this standard can achieve any color within this triangle. The vertical encoder of these spaces is always brightness.
- **• RGB and CMY** just additive or subtractive without consideration for brightness. When using RGB, you must have one of the values at full to make the brightest version of the desired color. In the CMY space, one value must be at zero to have the brightest version of the color.

#### CIE UV

#### **Open the CIE U'V' color space**

- **•** The cross hair shows where the fixture is currently located.
- **•** Conical space represents the visible spectrum or what humans are able to perceive.
- **•** The triangular space indicates a PLASA standard representing a threecolor mixing system or a true RGB system.
- **•** All spaces are two-dimensional representations for color. The third axis on each color space varies. In each color space, there is a "?" below the vertical encoder to display the label of the third axis as well as the name of the color space that you are in currently.

#### **Open the RGB color space**

**•** In some color spaces, you can change what is on the three axis. The function of the vertical linear encoder can be changed by clicking on the head or label of each parameter bar. For example, clicking on the Green label turns the vertical linear encoder into the Green Control.

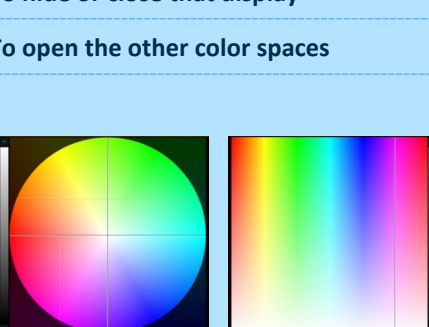

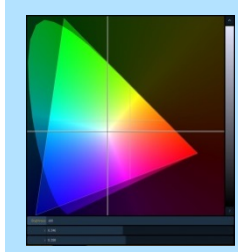

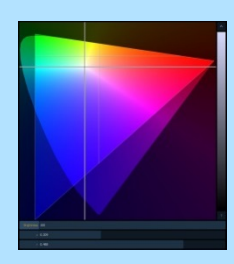

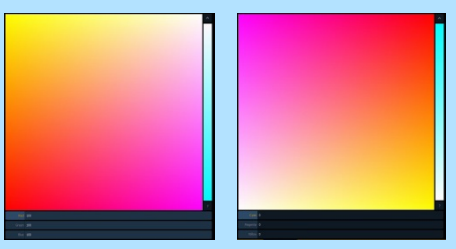

#### UI CONVENTIONS IN THE COLOR SPACES:

- **•** When a fixture is in HS mode, the brightness control is not provided, since the intensity controls the brightness.
- **•** Touching and holding within any of the spaces will provide relative offsets in the direction you move from that position. In the virtual encoders, touch and hold will fade toward your finger. If you double tap, it will jump to your finger.

### <span id="page-5-0"></span>**GEL PICKER**

#### **Add the Gel Picker to your space**

Gel dots only appear when the gel picker is opened. Those dots are representative of the gel of the manufacturer selected. Hovering over the dot will show you the gel name and number. If multiple colors overlap the point, a list of gel names and numbers is provided.

#### SORT BY HUE OR SORT BY GEL NUMBER

Currently this is a toggle between Sort by Hue and alpha-numeric. An option to sort by Gel Book order will be coming.

#### SIMILAR COLORS (TOGGLE)

When a point is selected on the color picker, this option selects gels that are nearby to what you've chosen – based on the gel book selected. The first gel presented is always closest to your current selection.

#### **SHOW COLOR**

The static gels shown here are always derived from patch – either the gel field or scroller loads. You can also enter the gel numbers on your own - via the gel picker if the color tools are open and visible or via command line.

#### **GEL MATCH OPTIONS**

#### **[31] [Full] [Enter]**

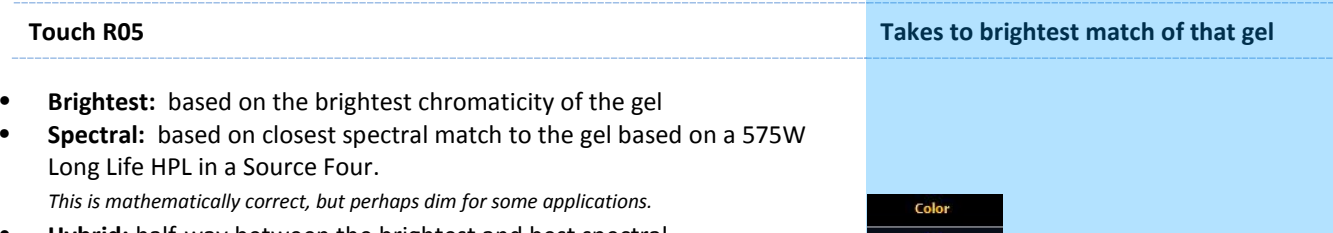

**• Hybrid:** half-way between the brightest and best spectral.

You can use the **[Shift]** key and touching the gel tile to toggle through these three match options, without changing the mode in the gel picker itself

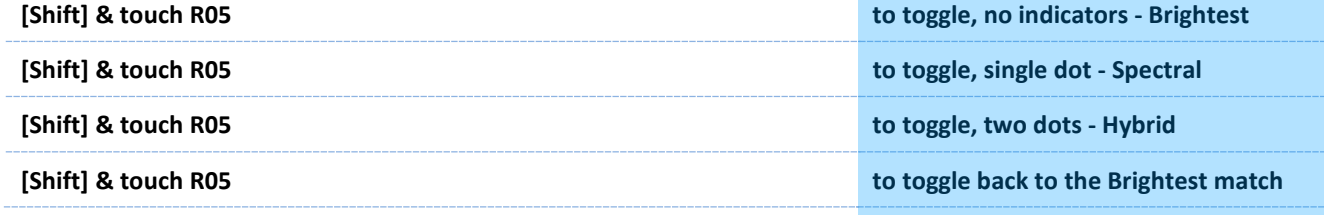

Best spectral match and hybrid can only be applied to systems with more than 3 colors, for example the X7 color system, RBGA, RGBW, RGBWA.

#### Gel Library

- 1 Apollo Gel
- 2 GAM GamColor
- 3 Lee
- 4 Rosco Other
- 5 Rosco Roscolux
- 6 Rosco SuperGel
- 7 Rosco E Color
- 8 TokyoBS Poly
- 9 Lee CL

Also Standard Colors

#### STANDARD COLORS

This display offers you the ranges of white points from 2700K to 6500K. It also shows even numbered percentages around the corners of the triangle, at 25% increments around and within the space. The whites are along the black body curve.

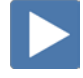

### <span id="page-6-0"></span>TINTING TOOL

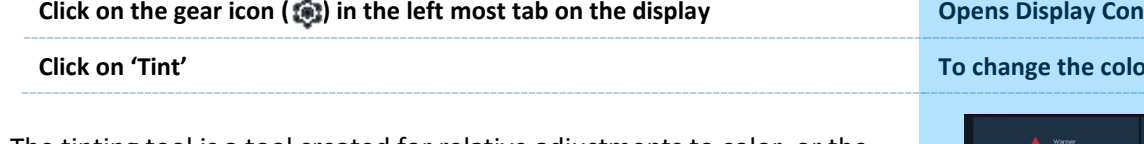

The tinting tool is a tool created for relative adjustments to color, or the tools used for "designer speak."

Regardless of the parameters of the fixture - RGB, CMY, X7 - small adjustments such as making it a little cooler, adjusting the saturation up or down, or simply pulling some magenta out can be made quickly and easily.

The tinting tool allows control of the color in the abstract.

#### **figuration Tool**

#### **Crick options**

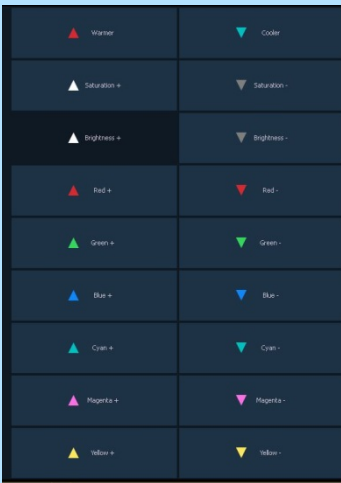

## <span id="page-7-0"></span>SPECTRUM TOOL

**Click on the gear icon ( ) in the left most tab on the display Canadian Display Configuration Tool** 

**Clear all the other options and click on 'Spectrum'** To change the color picker options

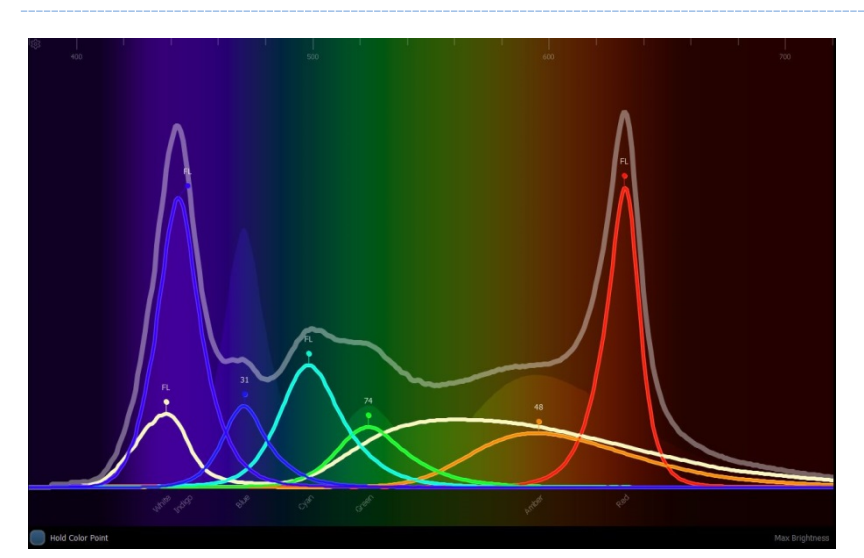

#### SPECTRUM

This tool lays out the color parameter across the spectrum and allows you to adjust each individual parameter in a more graphical view.

The grey line is the composite color of the selected channel. If you have different channels selected, we show the first channel in the list.

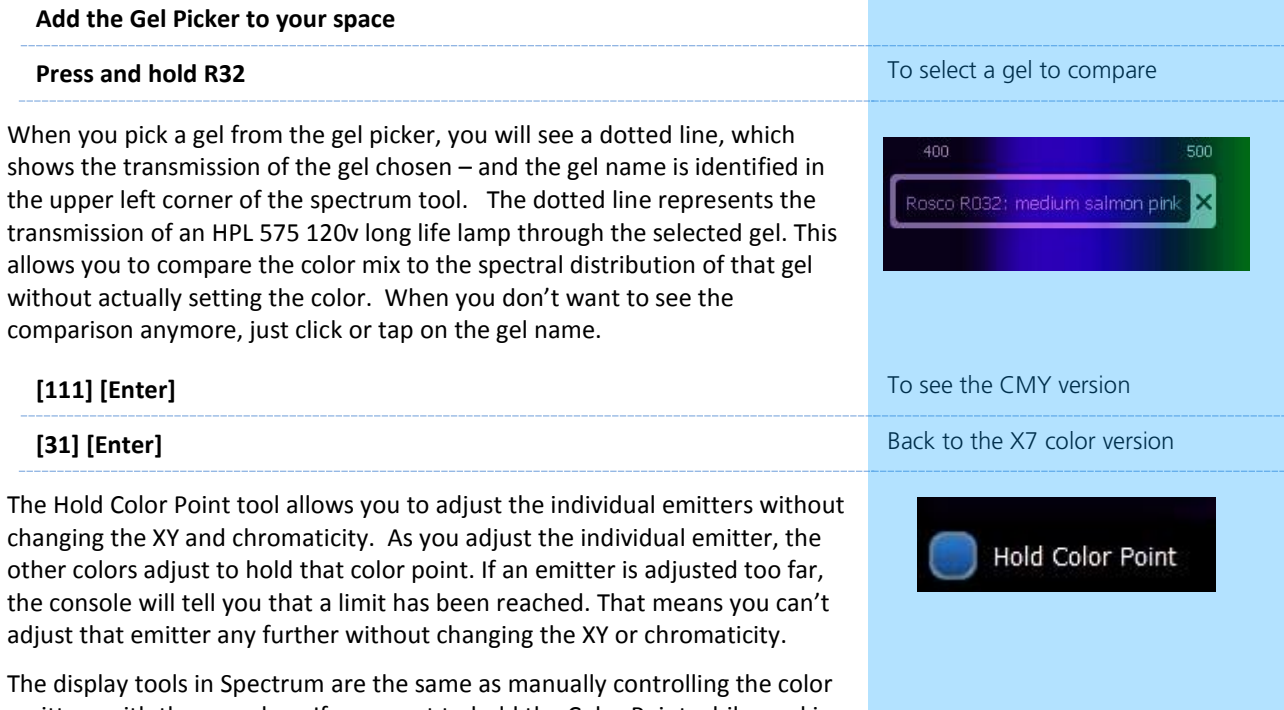

emitters with the encoders. If you want to hold the Color Point while working with the encoders, press and hold the Color page button and dial the encoders.

<span id="page-7-1"></span>**NOTE: Hold Color Point only works for color systems of 4 or more parameters.**

## FADE CONTROLS

Color Path is a new option for controlling color fades between cues. By default, color fades happen in the native space of the fixture. If you want a fade that resembles a fade in a different color space, you use color paths. There are eight preprogrammed color paths, and you can also record your own. Up to 1000 color paths are supported. Channels involved in the fade have to be selected before you can choose or modify a color path.

**In Color Picker, suggest 'CIE uv', 'Gel' and 'Fade' displays are open**

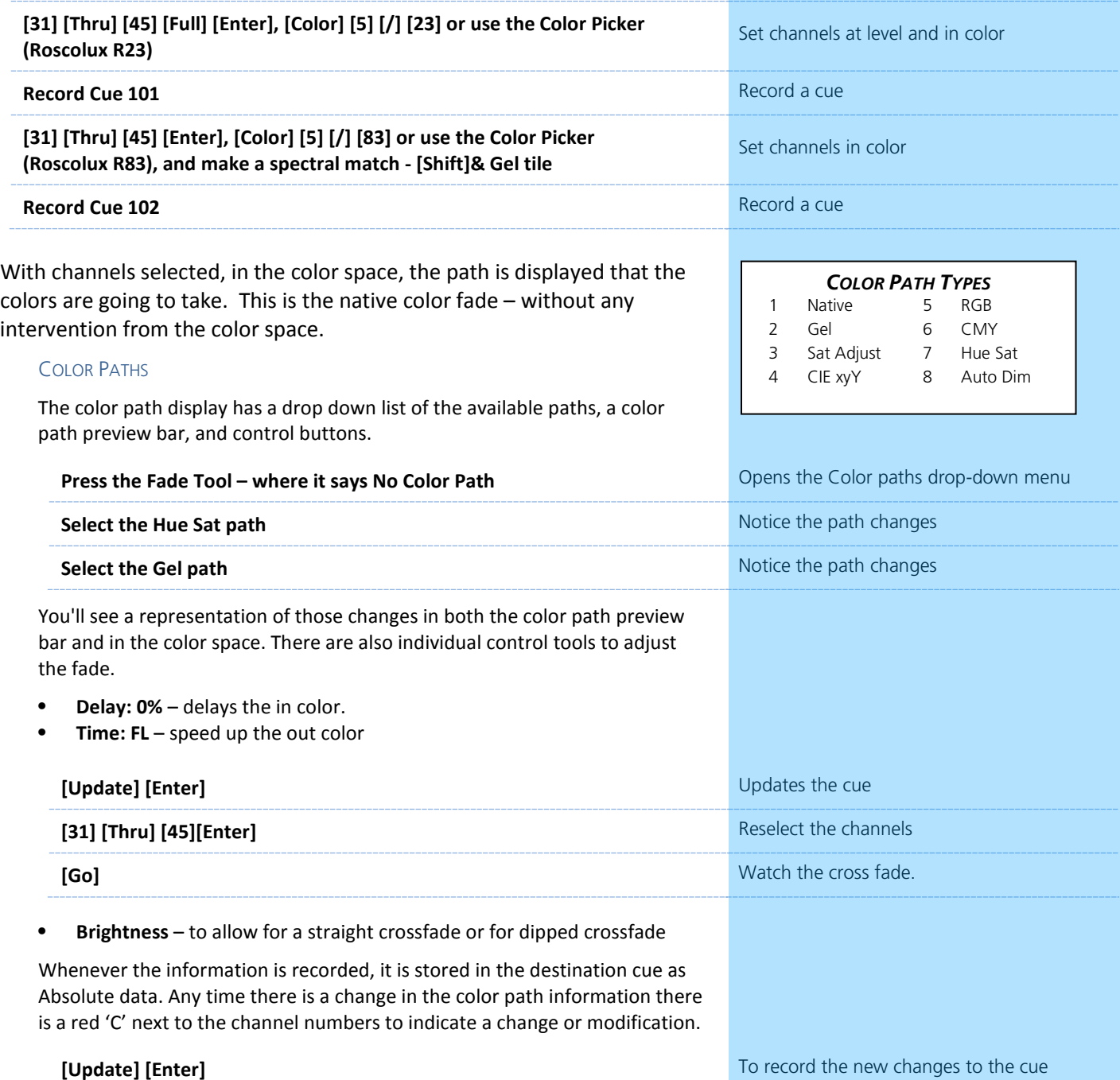

<span id="page-9-0"></span>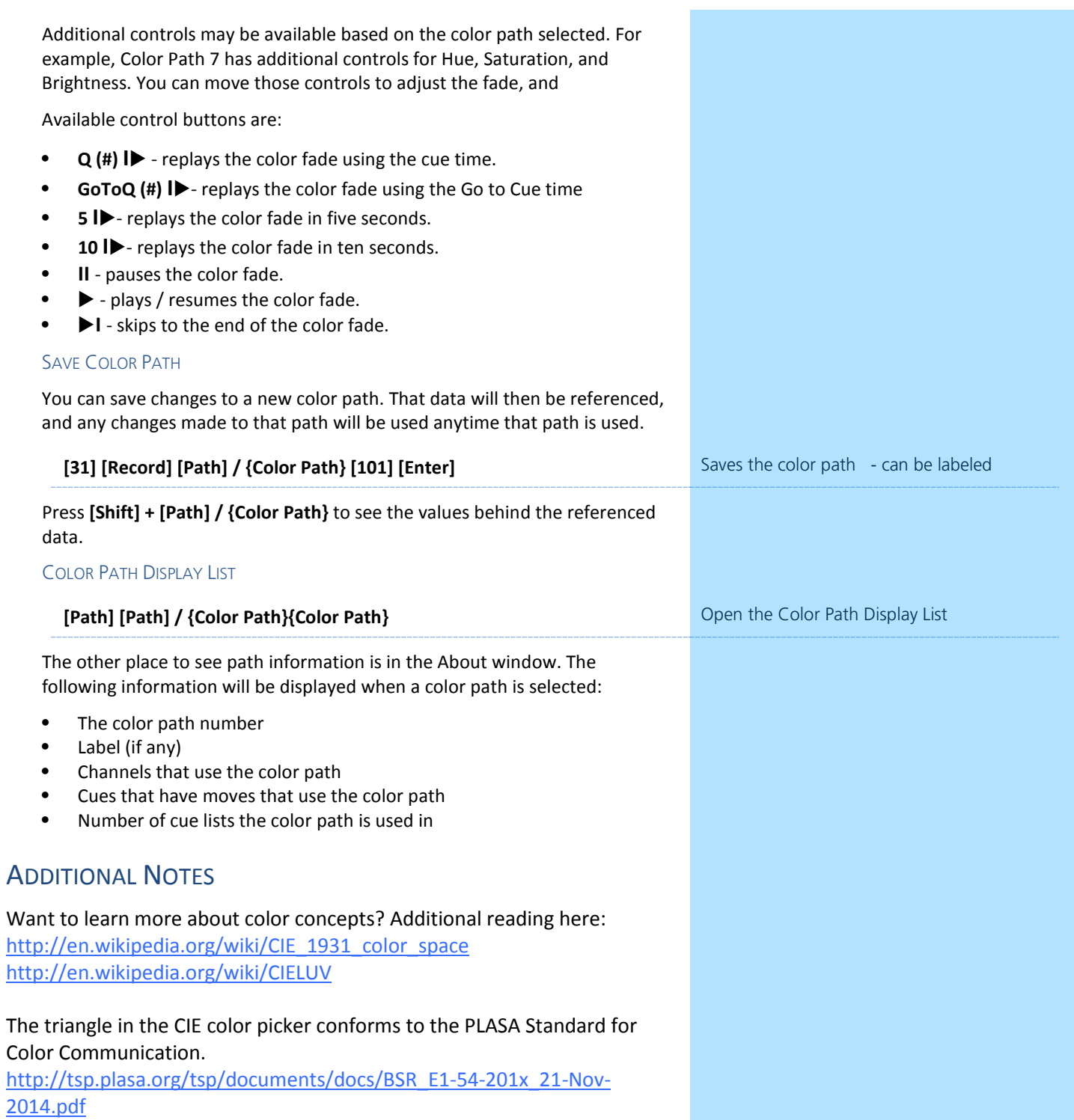

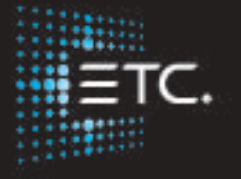

Corporate Headquarters ∎ Middleton, Wisconsin, USA ∎ Tel +608 831 4116 ∎ Service (Americas) ∎ service@etcconnect.com London, UK ∎ Tel +44 (0)20 8896 1000 ∎ Service: (UK) service@etceurope.com Rome, IT ∎ Tel +39 (06) 32 111 683 ∎ Service: (UK) service@etceurope.com Holzkirchen, DE ∎ Tel +49 (80 24) 47 00-0 ∎ Service: (DE) techserv-hoki@etcconnect.com Hong Kong ∎ Tel +852 2799 1220 ∎ Service: (Asia) service@etcasia.com Web ∎ etcconnect.com ∎ Copyright © 2017 Electronic Theatre Controls, Inc. Product information and specifications subject to change. ETC intends this document to be provided in its entirety.